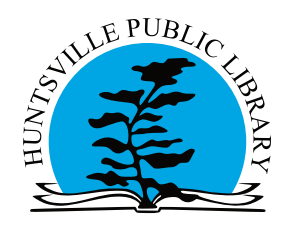

# OverDrive With Kobo eReaders (Kobo Aura, Glo, Mini or Touch)

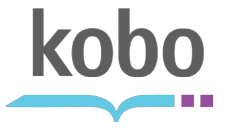

Follow these step by step instructions on how to check out Library eBooks from OverDrive to your Kobo eReader.

## **Step 1 - Create an Adobe ID**

You will need an Adobe ID in order to download eBooks from OverDrive. Go to **accounts.adobe.com** to register.

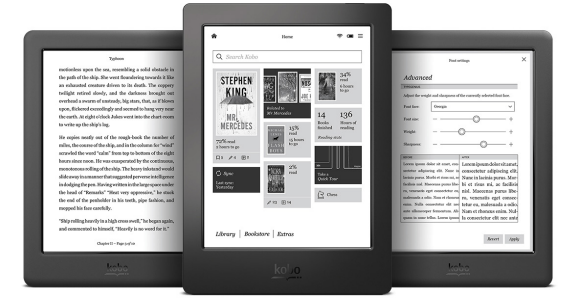

## **Step 2 - Download and Install Adobe Digital Editions**

You will need to install **Adobe Digital Editions (A.D.E.)** software on your computer before you can download eBooks to your Kobo reader. Download from:

#### **adobe.com/ca/solutions/ebook/digital-editions/download.html**

Once you have downloaded and installed the software to your computer, you will need to authorize it with your Adobe ID.

## **Step 3 - Authorize Your Kobo**

With Adobe Digital Editions open and your Kobo turned on, attach your Kobo eReader to your computer via the USB port. A message will appear on your device that a computer is detected. Touch **Connect** on the Kobo display screen for your Kobo to be recognized by A.D.E. In A.D.E. on your computer you should see on the **Bookshelf** area on the left an icon and the description **Kobo eReader**. On your computer, A.D.E. will display a message telling you to authorize your Kobo device with your Adobe ID.

# **Step 4 - Find and Download eBooks**

In your Internet Browser, go to our OverDrive eBooks portal at **https://odmc.overdrive.com/**. Browse or search for titles using the search box or menu at the top of the screen.

Click on **My Account** to log in to your OverDrive account. Search for Huntsville Public Library and then enter your library card and PIN (last 4 digits of your phone number) to sign in. Once you have signed in you can see your loans, holds, wish list, recommendations and settings by clicking on the **My Account** button.

A blue **AVAILABLE** banner on the cover indicates that a title is available to borrow. The type of book (ebook or eaudiobook) is listed under the title and author information. Tap the cover to get a full description of the item. eBooks can be borrowed for 14 days(Kobo eReaders cannot play eAudiobooks). You can renew a title if there are no holds pending for it. You can have 10 titles checked out at a time.

An unavailable title will have a white **WAIT LIST** banner. You may request it by clicking the cover and selecting **Place a Hold**. You will be prompted to put in your email address.

Once you have checked out a title, you can download the title by going to your loans under M**y Account,** and then by selecting **Download**.

#### **Step 5 - Transferring the eBook to Your Kobo**

Once you have confirmed the download, your browser will download an **ACSM** file, which should automatically open in Adobe Digital Editions. If it doesn't automatically open, save the **ACSM** file and use A.D.E. to open it by double-clicking on the file.

Connect your Kobo to your computer with the USB cable, select **Connect** on the Kobo and open Adobe Digital Editions.

Click on **Library** in the upper left-hand corner (under the menu) to switch to Library view where you can see the title and transfer it to your device.

You can drag and drop the title you would like to transfer onto the eBook reader icon on the left side of the screen or right-click on it and select **Copy to Computer/Device**.

#### **Step 6 - Returning Titles**

Open Adobe Digital Editions and connect your Kobo. The title(s) you have downloaded are listed on the right.

Right-click on the title you want to return and select **Return Borrowed Item** to return your title early.

Once your eBook has expired, right click on it and select **Delete** to remove it from your device.

#### **Extra Information**

The Kobo Touch, Glo, Mini and Aura are wireless capable devices, but are only able to access the Kobo Bookstore. To download Library eBooks from OverDrive, you will need to use a computer to download the eBooks and transfer to your Kobo Device.

These instructions are valid for the following eReaders: Kobo Touch, Kobo Glo, Kobo Mini, Kobo Aura HD and other models of Kobos that use e-ink technology. These instructions may be valid for other types of e-ink eReaders.

Due to software issues, the Library's public access computers cannot be used to download and transfer eBooks.